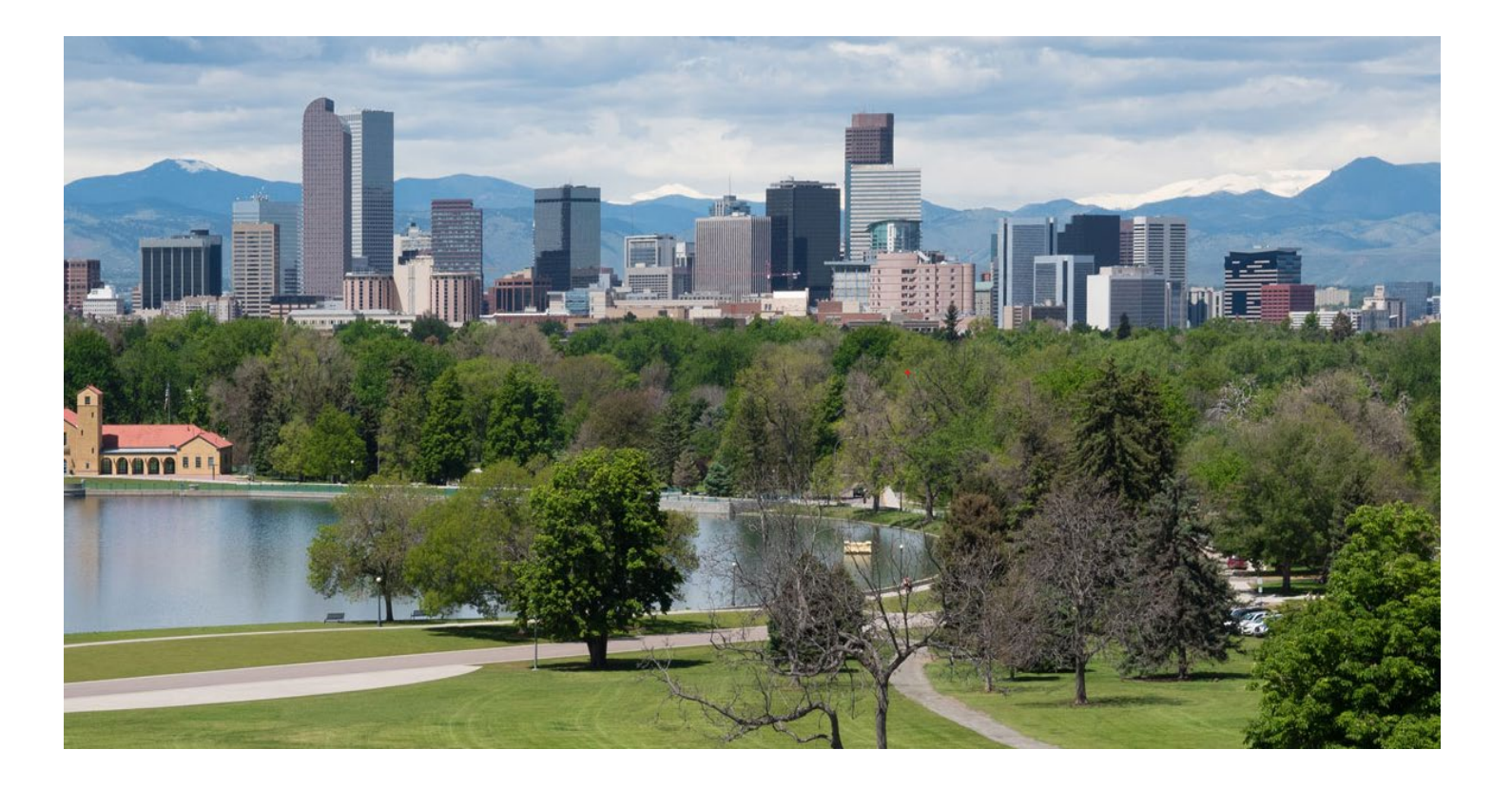

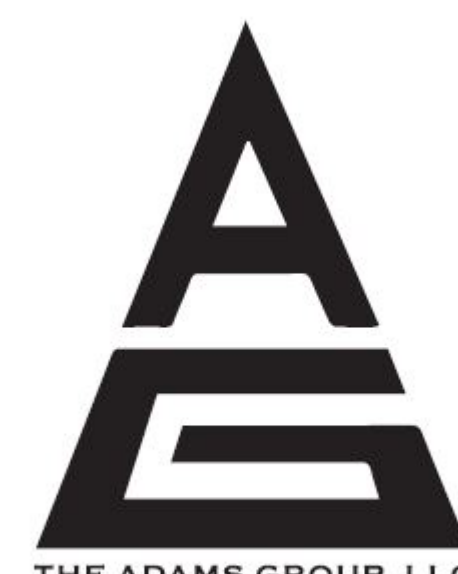

THE ADAMS GROUP, LLC

### CERTIFIED PUBLIC ACCOUNTANTS

## A QUICK START GUIDE TO ENCRYPTION SOFTWARE BY PROOFPOINT

400 S COLORADO BLVD., STE 690 DENVER, CO 80246 303-733-3796

First, you will receive an email from The Adams Group; open it up & click<br>on "View Encrypted<br>Email."

It will then take you to a proofpoint.com website, enter your email & click continue to register

#### **Encrypted Message Received:**

test

You have received an encrypted email from:

vince@tagcpaco.com

#### **VIEW ENCRYPTED EMAIL**

C Proofpoint Inc. 2020 All Rights Reserved.

### proofpoint?

First time here? You will be asked to register. Already registered? You will be asked to log in. **Email Address** 

**CONTINUE** 

## Next, Register Your Account

Enter your name and setup your password and agree to terms of service.

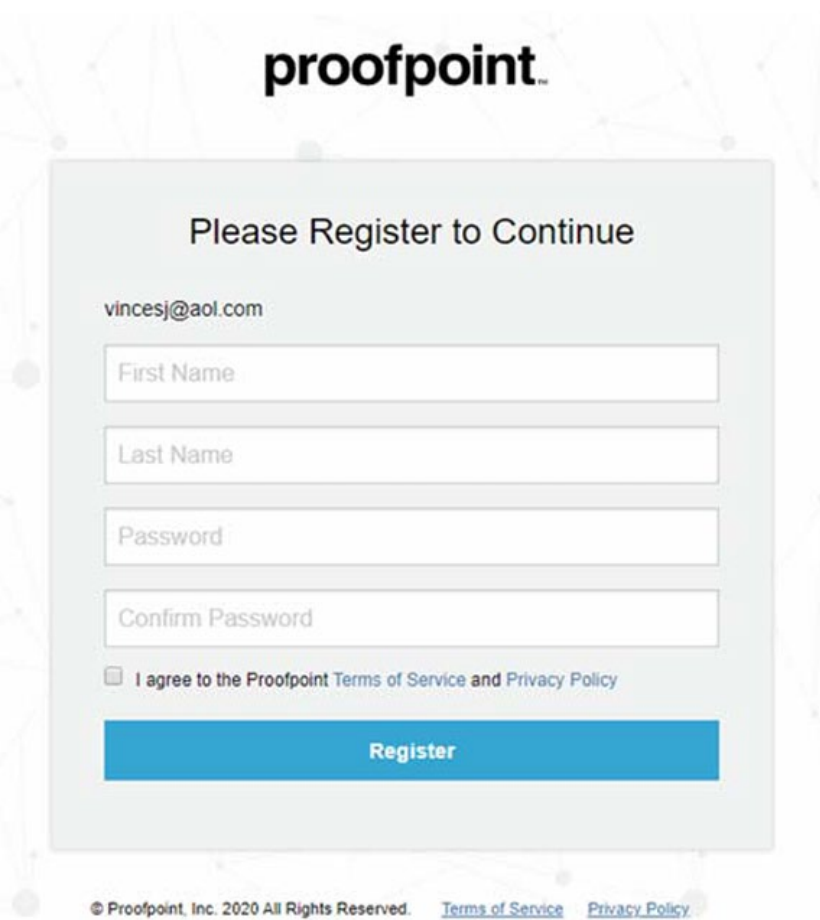

# Complete Registration

You will receive a message thanking you for registering and to complete one more step: check your email for instructions on how to complete your registration.

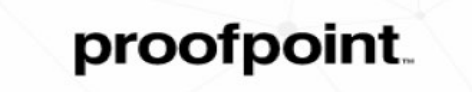

Thank you for registering! Just one more step

An email was sent to vincesj@aol.com with instructions on how to complete your registration.

If you didn't receive an email, request another one

## In the new email, click on CONFIRM**Welcome to Proofpoint** (noreply@proofpoint.com) lo: you Details  $\vee$ Welcome to Proofpoint Hello Vince You are almost done registering. Please complete the process by clicking the button to confirm your email address. **CONFIRM** POWERED BY proofpoint<sup>></sup>

© Proofpoint, Inc. 2020 All Rights Reserved. Terms of Service Privacy Policy

# REGISTRATION SUCCESSFUL

Next, it will take you to their site stating that the registration was successful and to continue logging in.

## proofpoint.

### **Registration Successful**

### **Continue logging in**

© Proofpoint, Inc. 2020 All Rights Reserved.

**Terms of Service Privacy Policy** 

# You're Logged In, Now What?

Once logged in, you will be redirected to a website with a listing of emails received.

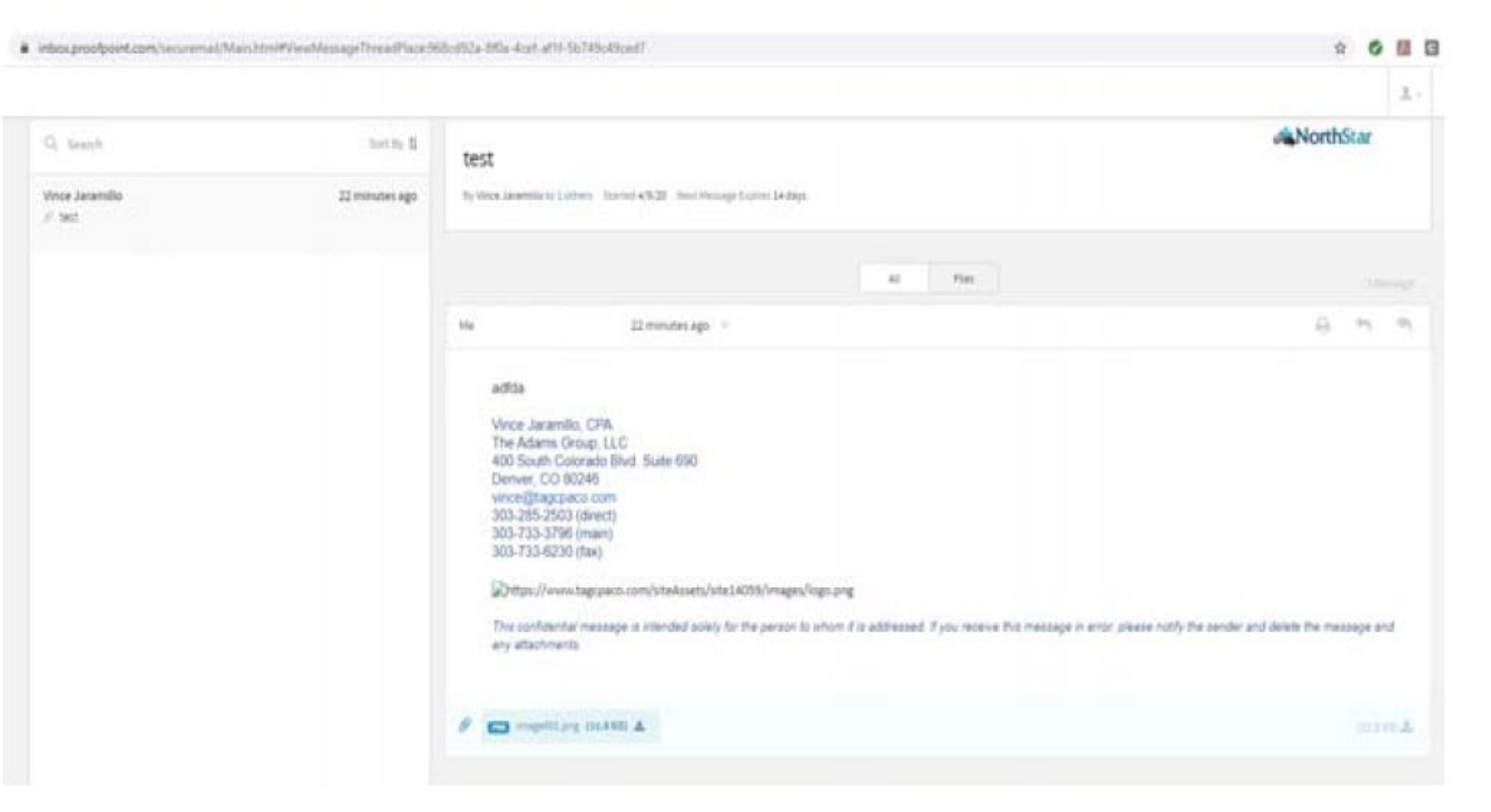

# Forgot Your Login or Password?

If you had registered previously, then you just need to click on the most recent email received to login. (emails do expire in 14 days). If you forgot/lost your login information, go to:

[https://inbox.proofpoint.com/securemail/Mai](https://inbox.proofpoint.com/securemail/Main.html) n.html

It will take you back to the original prompt screen from the initial message and you will enter your email.

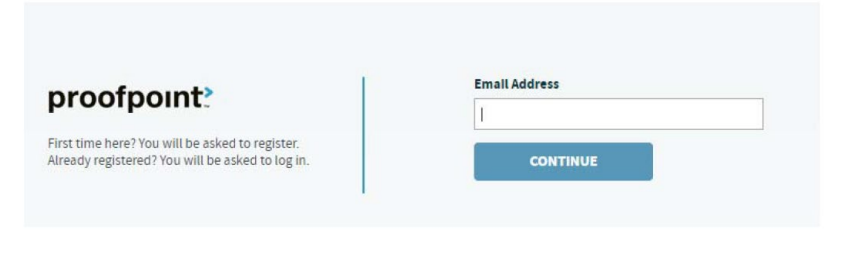

## Recover password

You will then be prompted to enter your password and click 'Forgot password?'

proofpoint. **Enter Password** vincesj@aol.com Password **Sign in** Not this user? Forgot password? @ Proofpoint, Inc. 2020 All Rights Reserved. Terms of Service Privacy Policy

You will then need to verify your identity to reset your password, click on continue.

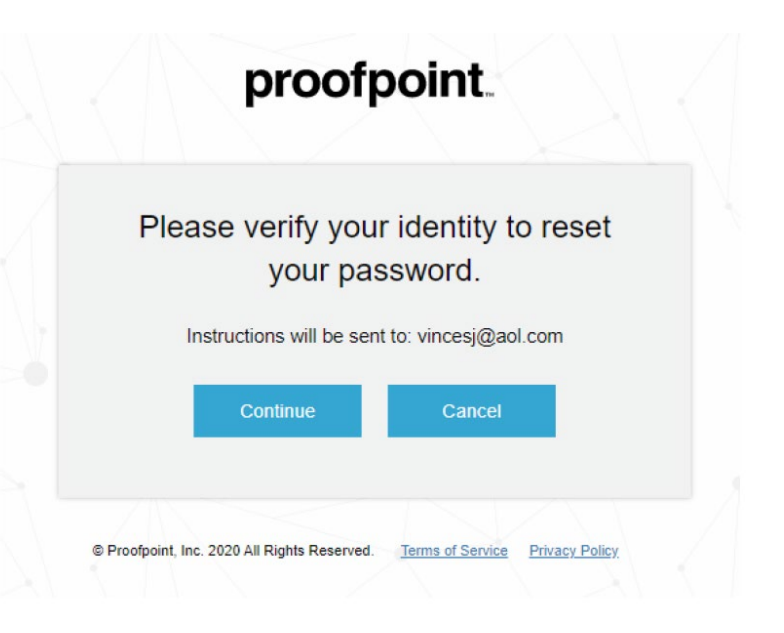

## Reset Your Password

Go to your email to continue to reset your password.

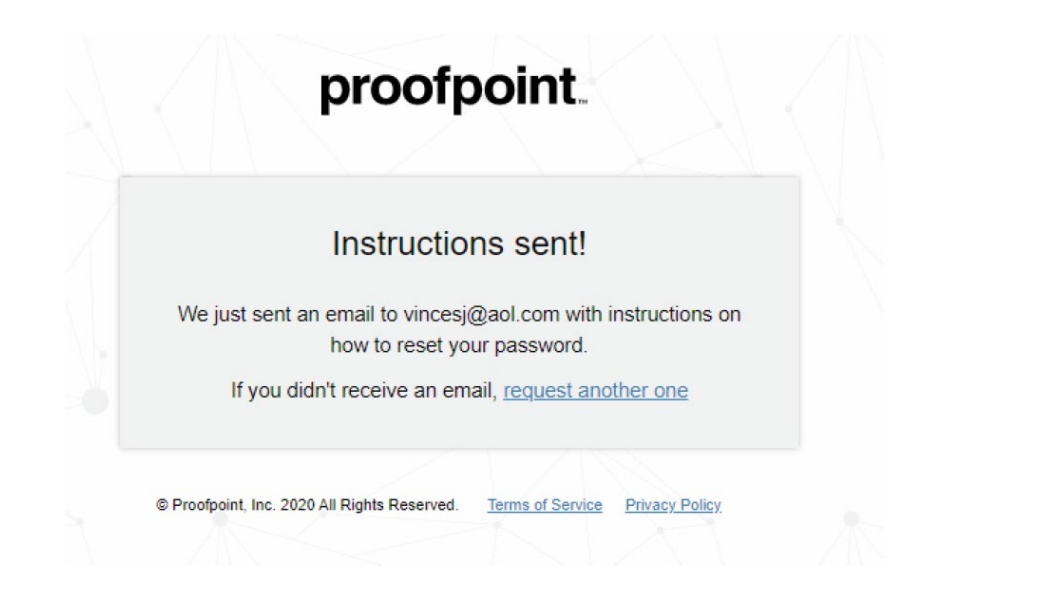

Open the email sent to your normal account and click reset password. It will take you to the Proofpoint site.

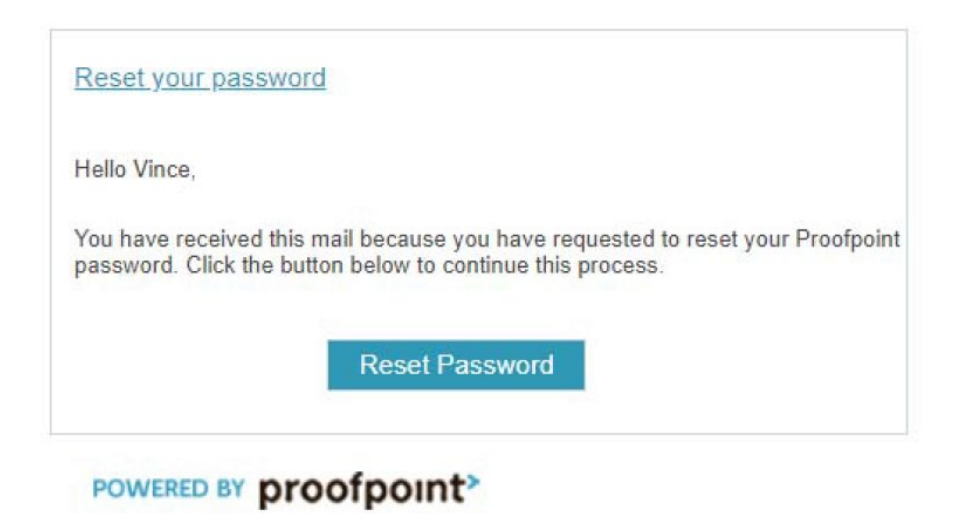

# Finish Resetting Your Password & You're Good to Go!

Enter your new password and click reset Continue to login and you are all set!

been reset!

gging in

Terms of Service Privacy Policy

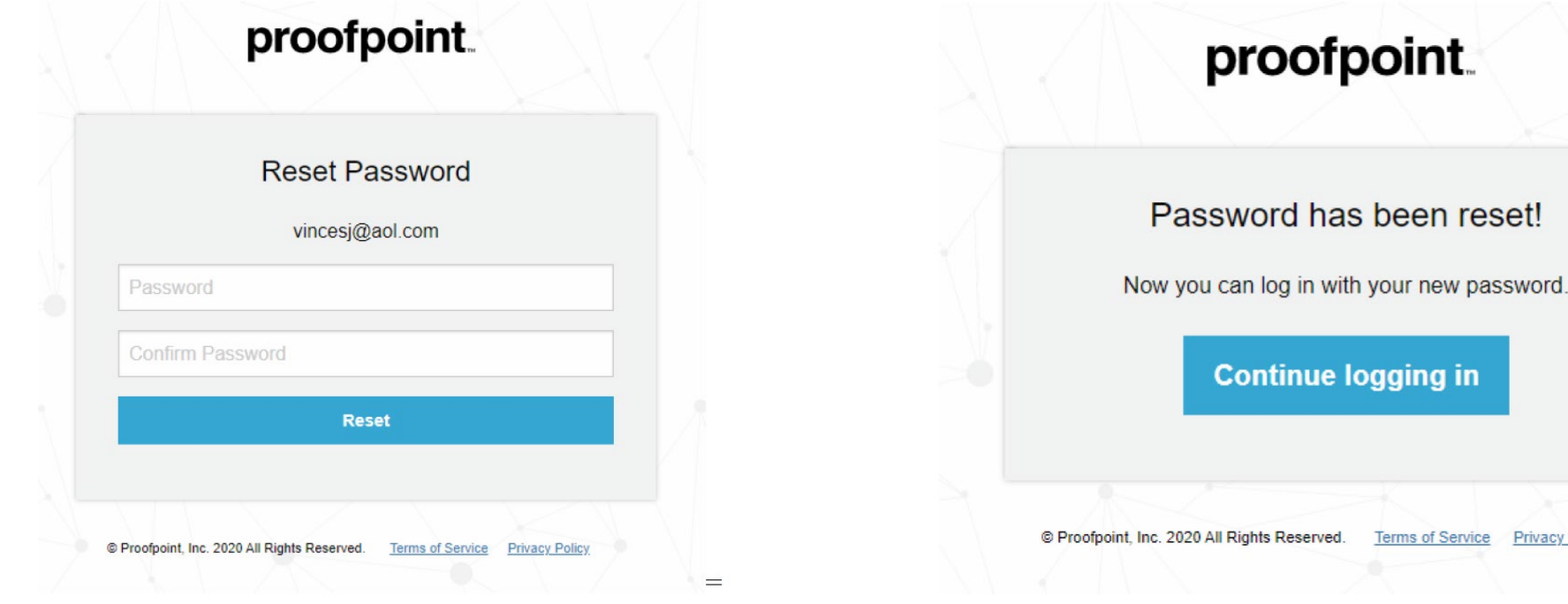